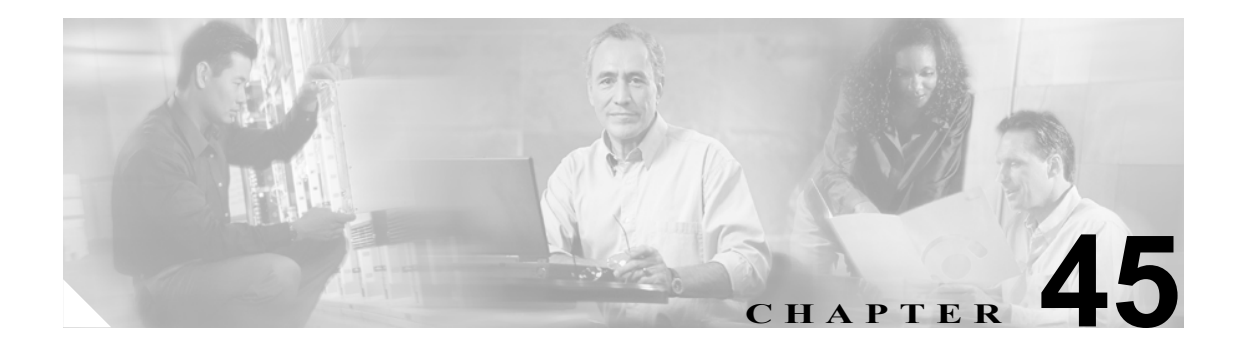

## シスコのゲートウェイの削除

削除するレコードを探すには、クエリー フィルタを定義する必要があります。Cisco Unified CallManager データベースからゲートウェイのグループを削除する手順は、次のとおりです。

[ゲートウェイの削除 (Delete Gateways Configuration)]ウィンドウでは、Cisco VG200 ゲートウェイ と Cisco Catalyst 6000 ゲートウェイのみを削除できます。

## <span id="page-1-2"></span>シスコのゲートウェイの削除

Cisco Unified CallManager からゲートウェイを削除する手順は、次のとおりです。

手順

ステップ **1 Bulk Administration >**[ゲートウェイ]**>**[ゲートウェイの削除]の順に選択します。

[ゲートウェイの削除 (Delete Gateways Configuration)]ウィンドウが表示されます。

- <span id="page-1-0"></span>ステップ **2** [検索条件]ドロップダウン リスト ボックスから、次のいずれかのオプションを選択します。
	- **•** [名前]
	- **•** [説明]
	- **•** [DN/ ルートパターン]
	- **•** [コーリングサーチスペース]
	- **•** [デバイスプール]
	- **•** [デバイスタイプ]

ステップ **3** 2 番目の[検索条件]ドロップダウン リスト ボックスで、次のいずれかの検索基準を選択します。

- **•** [が次の文字列で始まる]
- **•** [が次の文字列を含む]
- **•** [が次の文字列と等しい]
- **•** [が次の文字列で終わる]
- **•** [が空である]
- **•** [が空ではない]
- ステップ **4** 3 番目のドロップダウン リスト ボックスで、[表示]を選択して関連のエンドポイントを表示しま す。
- <span id="page-1-1"></span>ステップ **5** 必要に応じて、適切な検索テキストを指定します。

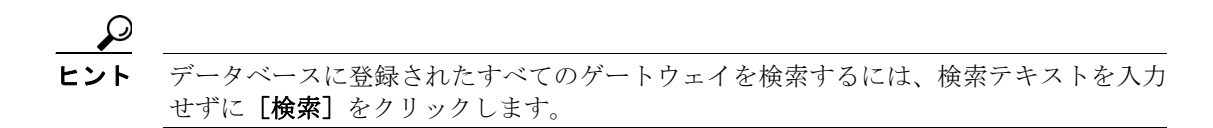

- ステップ **6** 複数のフィルタを追加するには、**AND** または **OR** を選択します。クエリーをさらに定義するには、 ステップ [2](#page-1-0) ~ [5](#page-1-1) を繰り返します。
- **ステップ7** [検索]をクリックします。

検索されたテンプレートのリストが、次の項目別に表示されます。

- **•** [デバイス名 (Device Name)]
- **•** [説明 (Description)]
- **•** [デバイスプール (Device Pool)]
- **•** [ステータス (Status)]
- **•** [IP アドレス (IP Address)]
- ステップ **8** Job Information 領域に、ジョブの説明を入力します。
- ステップ **9** Run Immediately オプション ボタンをクリックしてゲートウェイを即座に削除するか、Run Later を クリックして後で削除します。
- ステップ **10**[送信]をクリックして、ゲートウェイ レコードを削除するジョブを作成します。
- **ステップ 11** Bulk Administration メイン メニューの「ジョブスケジューラ]オプションを使用して、このジョブ のスケジュールやアクティブ化を行います。

ジョブの詳細については、第 51 章「ジョブのスケジュール」を参照してください。

ログ ファイルの詳細については、P.54-4 の「BAT ログ ファイル」を参照してください。

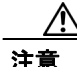

注意 クエリー テキストボックスに情報を何も入力しないと、すべてのゲートウェイ レコードが削除さ れます。削除は最終的な操作なので、削除したレコードは復元できません。

## その他の項目

詳細については、P.45-3 [の「関連項目」](#page-2-0)を参照してください。

## <span id="page-2-0"></span>関連項目

- **•** [シスコのゲートウェイの削除\(](#page-1-2)P.45-2)
- **•** Cisco Unified CallManager へのゲートウェイの挿入(P.44-6)
- **•** ジョブのスケジュール(P.51-1)
- **•** BAT ログ ファイル(P.54-4)